# **USB** Audio Capture

We would you like to thank you for choosing an ezcap product. You have made an excellent decision. The following contents guide you how to use the product. Hope this device will bring you nice digital experience

### Overview

You now have all the options you need for recording your favorite music, an analog audio source to some kinds of digital formats onto your computer. And edit them, and send them to your iPod by iTunes. So you can listen to them any where and any time.

The **USB Audio Capture**, it can capture High-quality audio file directly by USB interface. It doesn't need any drivers to be installed by the user, as the Windows Operating System will install the driver automatically. The **USB Audio Capture** includes professional audio editing software – "Audacity". It can provide best editing function for you. Audacity is an audio-editing software that makes editing your audio as fun as shooting them. Audacity helps novice users finish MP3 music in only few steps. Share finished projects on Tape, MD, and Phono.

| Specification             |                                                          |
|---------------------------|----------------------------------------------------------|
| Item Name                 | USB Audio Capture                                        |
| Model Number              | ezcap216                                                 |
| Interface                 | USB standard                                             |
| Recording Format          | Wave, MP3                                                |
| Input                     | Audio L/R (RCA), 3.5" Stereo Au <mark>d</mark> io (Male) |
| Power Supply              | USB Bus                                                  |
| Consumed Power            | ≤ 1.5W                                                   |
| Editing Software          | Audacity                                                 |
| <b>Dimension / Weight</b> | 73(L)×26(W)×11(H)mm/62g                                  |
| Cable Length              | 80cm(USB), 15.8cm(A <mark>u</mark> dio)                  |
|                           | One available USB port                                   |
|                           | Pentium4 CPU or above                                    |
|                           | 512MB RAM or above                                       |
|                           | 1GB free HDD space                                       |
| System Requirements       | CD-ROM for installation                                  |
|                           | Windows 2000, XP, Vista, Seven                           |
|                           | Audio Capture device, 3.5mm Audio female to female       |
|                           | connector, Software CD(includes application and manual)  |

# **Connection Guide**

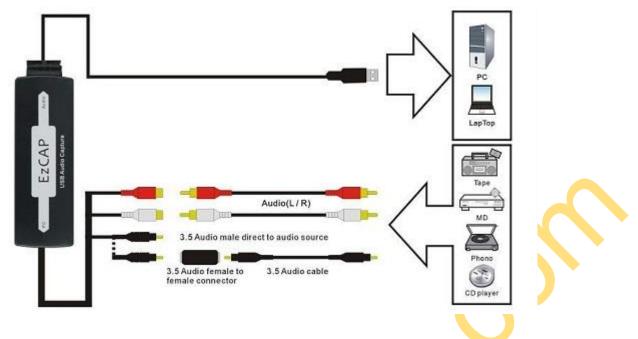

### Notice:

- 1, You maybe have to buy a 3.5" Stereo Audio cable (Male) if the audio cable of device is not long enough.
- 2, The below devices can be used as analog audio sources:

Tape, MD, Phono, CD player, and any device that provides an analog audio signal

## **Quick Installation Chart**

Please read the all installation guide clearly.

Please install the device hardware and software following below chart if you're very busy and want to use the device soon.

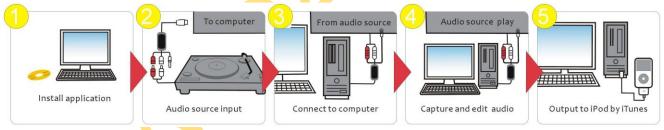

Step 1: Insert the CD-ROM to install the application software.

Step 2: Connect USB Audio Capture with analog audio source.

Step 3: Connect USB Audio Capture with computer.

Step 4: Open Audacity software to capture audio and music into your computer. Edit them with Audacity software.

Step 5: Transfer the digital audio files to your iPod iTunes.

#### **Hardware Installation**

Note: If you have any antivirus software enabled, please disable it during the installation of the software. The operating system will install the drivers for ezcap USB Audio Capture automatically.

Please connect the **ezcap USB Audio Capture** to your computer. Wait for a moment until the system appears you "Your new hardware is installed and ready to use". It means the driver has been installed.

You will now need to check that the drivers are installed correctly.

Right Click on My Computer and Left Click on properties. Click on Hardware tab and then Device Manager. In the Device Manager click on the "Sound, video and game controllers" correctly you should see the "USB Audio Device". If it has a Yellow mark next to it then this means that the driver is not installed correctly. You will need to remove the driver and disconnect **ezcap USB Audio Capture** from the computer and reconnect is to install the driver again.

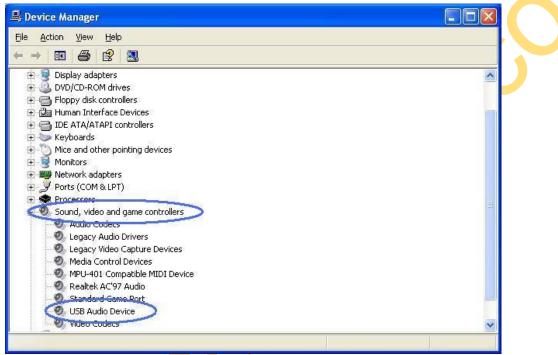

## Audacity for Windows OS

#### Audacity Software Installation

Please insert the Software CD into the CD drive, and read it.

Double click "Audacity.exe" file, and select the language you wanted, then click "OK" to start installation.

|                        | p Language                                                      | 23                                                             |                   |              |
|------------------------|-----------------------------------------------------------------|----------------------------------------------------------------|-------------------|--------------|
| Sele<br>insta          | ect the language to use o<br>tallation:                         | during the                                                     |                   |              |
| Eng                    | nglish                                                          | •                                                              |                   |              |
|                        | ОК                                                              | Cancel                                                         |                   |              |
| <b>") () () () ()</b>  |                                                                 |                                                                | <i>.</i> .        | $\mathbf{C}$ |
| K "NEXT"<br>Setup - Au |                                                                 | installation folder to g                                       | o forward.        |              |
|                        | stination Location<br>hould Audacity be installed?              |                                                                |                   |              |
| 10                     | Setup will install Audacity in<br>nue, click Next. If you would | nto the following folder.<br>d like to select a different fold | er, click Browse. |              |
|                        | ram Files\Audacity                                              |                                                                | Browse            |              |
|                        |                                                                 |                                                                |                   |              |
|                        |                                                                 |                                                                |                   |              |
| At least 4             | 44.2 MB of free disk space is                                   | s required.                                                    |                   |              |

Please wait for installation finished, and click "Finish" to complete the installation.

| 🔒 Setup - Audacity |                                                                                                    | 8 |
|--------------------|----------------------------------------------------------------------------------------------------|---|
|                    | Completing the Audacity Setup<br>Wizard                                                                                    |   |
|                    | Setup has finished installing Audacity on your computer. The application may be launched by selecting the installed icons. |   |
| Andagity           | Click Finish to exit Setup.                                                                                                |   |
| Audacity           | 🔽 Launch Audacity                                                                                                    |   |
| •                  |                                                                                                    |   |
|                    |                                                                                                    |   |
|                    |                                                                                                    |   |
|                    |                                                                                                    |   |
|                    |                                                                                                    |   |
|                    | < Back Finish                                                                                                    |   |
|                    |                                                                                                    |   |

Now, you need to set software for capturing and editing audio.

# Audacity Software Guide

Double click "Audacity" icon on your desktop. Please click "Edit" key on the software panel, and select "Preferences".

| ile | Edit View Project (                 | Generate                             | Effect   | Analyze | Help |
|-----|-------------------------------------|--------------------------------------|----------|---------|------|
| Ι   | Undo Track Remove<br>Can't Redo     | Ctrl+Z<br>Ctrl+Y                     | 6        | ) (     | )    |
| × * | Cut<br>Copy<br>Paste<br>Trim        | Ctrl+X<br>Ctrl+C<br>Ctrl+V<br>Ctrl+V | ¢<br>1.0 |         | 2.(  |
|     | Delete<br>Silence                   | Ctrl+K<br>Ctrl+L                     |          |         |      |
|     | Split<br>Duplicate                  | Ctrl+D                               |          |         |      |
|     | Select<br>Find Zero Crossings       | ź                                    | •        |         |      |
|     | Selection Save<br>Selection Restore |                                      |          |         |      |
|     | Move Cursor<br>Snap-To              |                                      | •        |         |      |
|     | Preferences                         | Ctrl+P                               |          |         |      |

Please set recording device to be "USB Audio Device", and channels to "2(Stereo)". And select "Software Play through (Play new track while recording it)".

| Audacity Preferences                                                                                  |  |
|----------------------------------------------------------------------------------------------------|--|
| Audio I/O  Quality   File Formats   Spectrograms   Directories   Interface   Keyboard   <b>I</b>      |  |
| Recording<br>Device: USB Audio Device<br>Channels: (2 (Stereo)                                        |  |
| Flay other tracks while recording new one<br>Software Flaythrough (Flay new track while recording 11) |  |
| Cancel                                                                                                |  |

Now, you can start to record analog audio to be digital MP3 format file.

Begin playing your vinyl or cassette and click red record key (see below) to start recording audio - when you want to finish, click the yellow stop key.

| O O Audacity                                                                                                    |                                           |     |
|----------------------------------------------------------------------------------------------------|-------------------------------------------|-----|
| $\blacksquare \blacktriangleright \blacksquare \blacksquare \blacksquare \blacksquare \blacksquare \frown \boxed{I \succeq \emptyset} = I = I = I = I = I = I = I = I = I = $ | R<br>-35 -24 -12 0                        |     |
| = +) T                                                                                                    | · • • • • • • • •                         |     |
| 🕨 🕨 The Gree Au 🛟 🕸 Built-in Output 📑 🎤 USB Auc                                                                                                    | lio Device 🛟 2 (Stereo) I                 |     |
| - 1.0 0,0 1.0 2.0 3.0 4.0                                                                                                    | 5.0 6.0                                   | 7.0 |
| ×     Audio Trac     1.0       Stereo, 44100Hz     0.5       32-bit float     0.5                                                                                             |                                           |     |
| Mute Solo                                                                                                    | and they Pil                              |     |
| E                                                                                                    | <sup>- t</sup> echo <sub>low</sub> uldent |     |
|                                                                                                    |                                           |     |
|                                                                                                    | , MARINA MARINA                           |     |
| 0.0-                                                                                                    | Without and                               |     |
|                                                                                                    | Append Ward In                            |     |
|                                                                                                    |                                           |     |
|                                                                                                    |                                           |     |
|                                                                                                    |                                           |     |
| Project Rate (Hz):     Selection Start:     ● End ○ Length       44100     •     Snap To     00 h 00 m 00.000 s ▼     00 h 00 m 00.000 s ▼                                    | Audio Position:<br>00 h 00 m 00.000 s -   | •   |
| Disk space remains for recording 194 hours and 57 minutes.                                                                                                    | Actual Rate: 4410                         | 00  |

Now you can export the recording audio into MP3 format files in your computer.

Click "File", and select "Export", you will get one window.

Please write the name of the recording file, and select the "Format" to be MP3 or other format that you wanted. Then select "Save".

| Sa             | Other uncompressed files<br>AIFF (Apple) signed 16 bit PCM<br>WAV (Microsoft) signed 16 bit PCM<br>GSM 6.10 WAV (mobile) |                              |
|----------------|----------------------------------------------------------------------------------------------------|------------------------------|
| Forma          | MP3 Files<br>Ogg Vorbis Files<br>FLAC Files                                                                              | Cancel Save                  |
| 0.0-           | MP2 Files<br>(external program)<br>M4A (AAC) Files (FFmpeg)<br>AC3 Files (FFmpeg)                                        | ath design and the works     |
| -0.5 -<br>-1.0 | AMR (narrow band) Files (FFmpeg)<br>WMA (version 2) Files (FFmpeg)<br>Custom FFmpeg Export                               | Arrent March March Agend And |

You may be asked to provide some additional information about your recording files. Then you can get the recording audio file into the format that you want.

| 00                   | Edit Metadata                               |   |
|----------------------|---------------------------------------------|---|
| Use arrow keys (or E | NTER key after editing) to navigate fields. |   |
| Tag                  | Value                                       |   |
| Artist Name          |                                             |   |
| Track Title          |                                             |   |
| Album Title          |                                             |   |
| Track Number         |                                             |   |
| Year                 |                                             |   |
| Genre                |                                             |   |
| Comments             |                                             |   |
|                      |                                             |   |
| (                    | Add Remove Clear                            |   |
| Genres               | Template                                    |   |
| Edit Res             | set Save Set Default                        | G |
|                      | Cancel OK                                   |   |

Note: Please go to the link - <u>http://manual.audacityteam.org/o/</u> to get the more information for Audacity software functions.

### Audacity for Mac OS X

#### **Check Hardware Installation**

The hardware device doesn't need any driver. Mac X OS will install the driver automatically.

Please check hardware installing correctly.

Please go to "Apple logo" \ "About this Mac" \ "More information" \ "Hardware" \"USB". If the driver has been installed correctly, you should see the "USB Audio Device" or "USB PnP Audio Device".

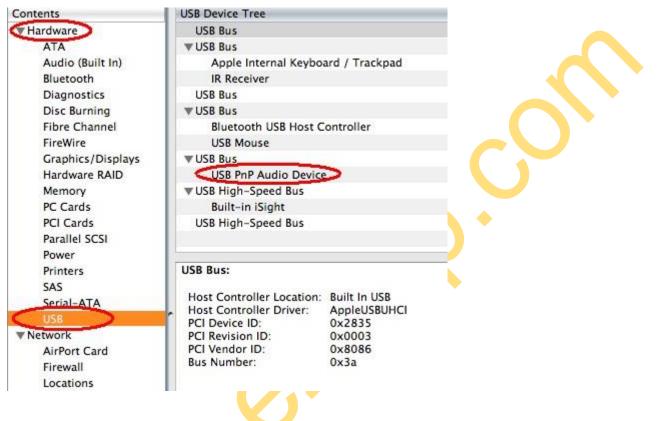

### Audacity Software Installation

Note: Please copy the "For Mac" folder and the Manual files from Software CD into your Mac's desktop if the included Software CD is the small size disk. Then install Audacity following below guide.

Please open "For Mac" folder, and double click "Audacity.pkg" file, and click "Continue" selection.

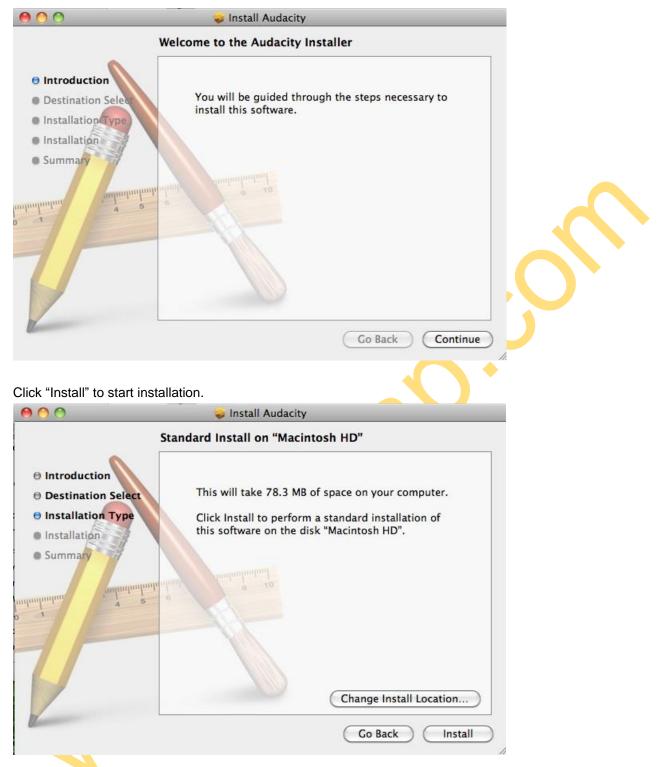

Please wait for installation finished, and click "Close" to complete the installation.

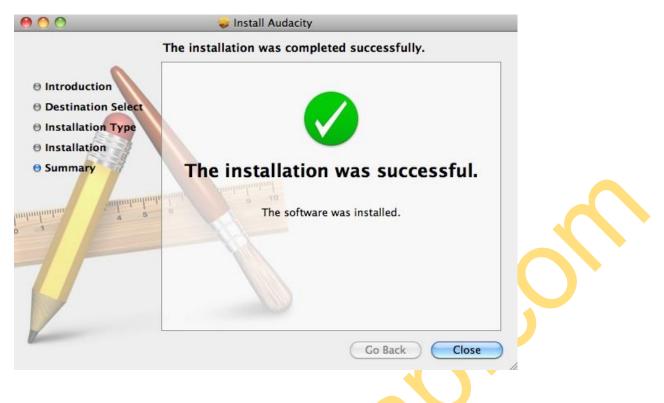

Now, you need to set software for capturing and editing audio.

# Audacity Software Guide

Please click "Go" and select "Application", then you will get the window as below.

| <b>000</b>                           |              | Applications               | ٩         |            |
|--------------------------------------|--------------|----------------------------|-----------|------------|
|                                      | Address Book | App Store                  | Audacity  | Automator  |
| PLACES Desktop Apple Applications    |              | 3                          |           | Aa         |
| Documents                            | Calculator   | Chess                      | Dashboard | Dictionary |
| Today Yesterday Past Week All Images | DVD Player   | Font Book                  | Front Row | GarageBand |
| All Movies All Documents             | 1-6          | items, 247.55 GB available | 574       |            |

Open "Audacity" folder and double click "Audacity" icon to start the software. Please click "Edit" key on the software panel, and select "Preferences".

Please click "Audacity" logo on the software panel, and select "Preferences".

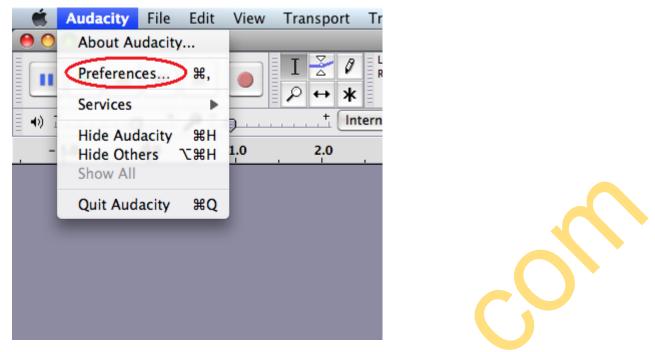

Please select recording device to be "USB Audio Device" or "USB PnP Audio Device", and channels to be "2(Stereo)". And select "Software Play through (Play new track while recording it)", then click "OK".

|                             | Blackards                                                                                                    | Beending                                                                    |
|-----------------------------|----------------------------------------------------------------------------------------------------|-----------------------------------------------------------------------------|
| Audio I/O                   | Playback                                                                                                    | Recording                                                                   |
| Quality                     | Device: Core Audio: Built-in Output                                                                                | Device: Core Audio: USB PnP Audio Device                                    |
| mport / Export<br>Interface | Using: Portaudio v19                                                                                               | Chennels: 2 (Stereo)                                                        |
| Spectrograms                |                                                                                                    |                                                                             |
| Directories                 | Playthrough                                                                                                    |                                                                             |
| Smart Recording             | Overdub: Play other tracks while recording new one                                                                 |                                                                             |
| Theme                       | Hardware Playthrough: Play new track while recording                                                               | a it                                                                        |
| Keyboard                    | Software Playthrough: Play new track while recording                                                               | •                                                                           |
| Mouse                       | Software Playthough. Play new track while recording                                                                | it.                                                                         |
|                             | Effects Preview                                                                                                    | Cut Preview                                                                 |
|                             | Length of preview: 3 seconds                                                                                       | Preview before cut region: 1 seconds<br>Preview after cut region: 1 seconds |
|                             | Latency                                                                                                    | Seek Time when playing                                                      |
|                             | Audio to buffer: 100<br>(higher = more latency)<br>Latency correction: -130<br>(negative = backwards) milliseconds | Short period: 1 seconds<br>Long period: 15 seconds                          |
|                             |                                                                                                    | (Cancel) OK                                                                 |

Now, we start to record analogue audio to be digital MP3 format file.

Please click red record key to start recording audio that you wanted. And please click yellow stop key when you want to finish.

| 00                          |          |                 |             |                       | Audacity                |                                          |               |               |           |            |     |
|-----------------------------|----------|-----------------|-------------|-----------------------|-------------------------|------------------------------------------|---------------|---------------|-----------|------------|-----|
|                             |          | M)              |             | I <u>≯</u> Ø<br>₽ ↔ * | L<br>R<br>(1)           | 36 -24 -12                               | o R           | -36           | -ż4 -i2 0 |            |     |
| •) ī                        |          | 1.00            |             | 1 1                   | Ba Ba -1                | 1- 1- 1- 1- 1- 1- 1- 1- 1- 1- 1- 1- 1- 1 | 0             | ٥,            | 9 2 2     | 2          |     |
| >                           | +        | Core A          | u 🚺 🕯       | Built-in Ou           | tput                    | USB /                                    | Audio De      | vice          |           | reo) I 🗘   | Γ   |
| - 1.0                       | ¢        | 2               | 1.0         | 2.0                   | 3.0                     | 4.0                                      | 720           | 5,0           | 6.0       | 7.0        |     |
| Audio Trac 🔻                | 1.0      |                 |             |                       |                         |                                          |               |               |           |            | 1   |
| ereo, 44100Hz<br>-bit float | 0.5-     |                 |             |                       |                         |                                          |               |               |           |            | L   |
| Aute Solo                   |          | 1000 C          | in and      |                       | die de se               | cur a de                                 | 1             | 11- 11-       |           |            | L   |
|                             | 0.0-     | Confillent P    | 1212 111    | 10-0-0-1              | E. E.                   | În la parte d                            | al and        | 10.0          |           |            | II. |
| ~                           |          | - Annualis      | -           | and the second        |                         | (Care and                                | -             | -             |           |            | II. |
| 0 1                         | -0.5     | 1.5.50          | 41 4        | LUN LA PARTY          | d alla be               | Jakington J                              | 1 20          |               |           |            | II. |
|                             | -1.0     | 1. St. 199      | 46.44       |                       | 1150                    | 100 10100                                |               | <b>R</b> (197 |           |            | II. |
|                             | 1.0      |                 |             | 1                     | art Access              |                                          |               | lie-          |           |            | 4   |
|                             |          | W Shills        | ter it and  | talah 🐘 🔉 🖁           | 1 1 1                   | The second second                        | 1 11          | MAR           |           |            | L   |
|                             | 0.5-     |                 |             |                       | March 1                 | R. dan A                                 |               |               |           |            | L   |
|                             | 0.0-     | - concession    | and in      | 19 IL 8               | an an an                | a server or or or of                     | 1.0           |               |           |            | II. |
|                             | 0.0      | and the         | MAR I.      | M. M. M.              | 10.0                    | Non-test                                 | 100 m         |               |           |            | L   |
|                             | -0.5     | 1 11            | .16         |                       | lul la                  | 1                                        | The state     |               |           |            | II. |
| i and                       | -1.0     | HAN THE         | 11. 1.41    | lease the set         | Hall when               |                                          | 10.10         |               |           |            | II. |
| ~                           | -1.0     | 17 - 100<br>100 |             |                       | A Property              | - 10<br>- 10                             | 11            | 40 - 40 J     |           |            | 1   |
|                             |          |                 |             |                       |                         |                                          |               |               |           |            |     |
|                             |          |                 |             |                       |                         |                                          |               |               |           |            | s.  |
|                             |          |                 |             |                       |                         |                                          |               |               |           |            |     |
|                             |          |                 |             |                       |                         |                                          |               |               |           |            | -   |
| roject Rate (H              | Hz):     |                 | Selection   | Start                 | • End (                 | Length                                   | Aud           | lio Posit     | ion:      |            |     |
| 44100                       |          | Case To         |             | m 00.000 s -          | A STATE OF THE STATE OF | m 00.000                                 | - 11 P. 100 O |               | 00.000 s  | -          |     |
| 0                           | 1        |                 |             |                       | 001100                  | 1100.000                                 |               | 1001          |           |            |     |
| sk space remain             | ns for r | ecording 194    | hours and s | 57 minutes.           |                         | 217215                                   |               | 10000         | Actual Ra | ate: 44100 |     |

44100

At first time, we need to do more steps if we want to export as MP3 file. Click "File", and select "Export".

| 🗯 Audacity                                                                                                    | File Edit View Transport Tracks                                               | Generate |
|----------------------------------------------------------------------------------------------------|-------------------------------------------------------------------------------|----------|
|                                                                                                    | New #N<br>Open #C<br>Open Recent                                              |          |
| - 1.0                                                                                                    | Close #W<br>Save Project #S<br>Save Project As                                |          |
| × Audio Trac     ▼     1.0       Stereo, 44100Hz     0.0       32-bit float     0.0       Mute     Solo     -1.1 | Save Compressed Copy of Project<br>Check Dependencies<br>Open Metadata Editor | and a    |
| L R 0.0                                                                                                    | Import<br>Export<br>Export Selection                                          |          |
| × Audio Trac     ▼     1.0       Stereo, 44100Hz     0.0       32-bit float     0.0       Mute     Solo     -1.1 | Export Labels<br>Export Multiple<br>Export MIDI                               | -        |
|                                                                                                    | Apply Chain<br>Edit Chains                                                    |          |
|                                                                                                    | Page Setup<br>Print                                                           |          |

Maybe you need to give some information, such as file name and location. And you need to select file format to MP3 format, then click "Save".

| View Trans              | port Tracks Generate Effect Analyze Window Help 🤶                                                                                                    |
|-------------------------|----------------------------------------------------------------------------------------------------|
|                         | Audacity                                                                                                    |
|                         | Save As:                                                                                                    |
| 1.0<br>F                | Where: □ endie edition   Other uncompressed files   AIFF (Apple) signed 16 bit PCM   Forma ✓ WAV (Microsoft) signed 16 bit PCM   CSM 0.10 WAV (mobile) |
| And and an and a second | MP3 Files<br>Ogg Vorbis Files<br>FLAC Files<br>MP2 Files                                                                                               |
| and the first           | (external program)<br>M4A (AAC) Files (FFmpeg)<br>AC3 Files (FFmpeg)                                                                                   |
|                         | AMR (narrow band) Files (FFmpeg)<br>AMR (wide band) Files (FFmpeg)<br>WMA (version 2) Files (FFmpeg)<br>Custom FFmpeg Export                           |
|                         | ~~~~~~~~~~~~~~~~~~~~~~~~~~~~~~~~~~~~~~                                                                                                    |

You may be asked to provide some additional information about your recording files. Then you can get the recording audio file into the format that you want.

| 000                | Edit Metadata                                |
|--------------------|----------------------------------------------|
| Use arrow keys (or | ENTER key after editing) to navigate fields. |
| Tag                | Value                                        |
| Artist Name        |                                              |
| Track Title        |                                              |
| Album Title        |                                              |
| Track Number       |                                              |
| Year               |                                              |
| Genre              |                                              |
| Comments           |                                              |
|                    |                                              |
|                    | Add Remove Clear                             |
| Genres             | Template                                     |
| Edit               | eset) Load Save Set Default                  |
|                    | Cancel OK                                    |

Now, you can get MP3 file through your analog audio device. You can use the file for your iPod by iTunes.

Note: Please go to the link - <u>http://manual.audacityteam.org/o/</u> to get the more information for Audacity software functions.